# **Updating Payment Status**

A Quick Guide to Update Payment Status on the EmPOWER portal

**Content** 

**Page**

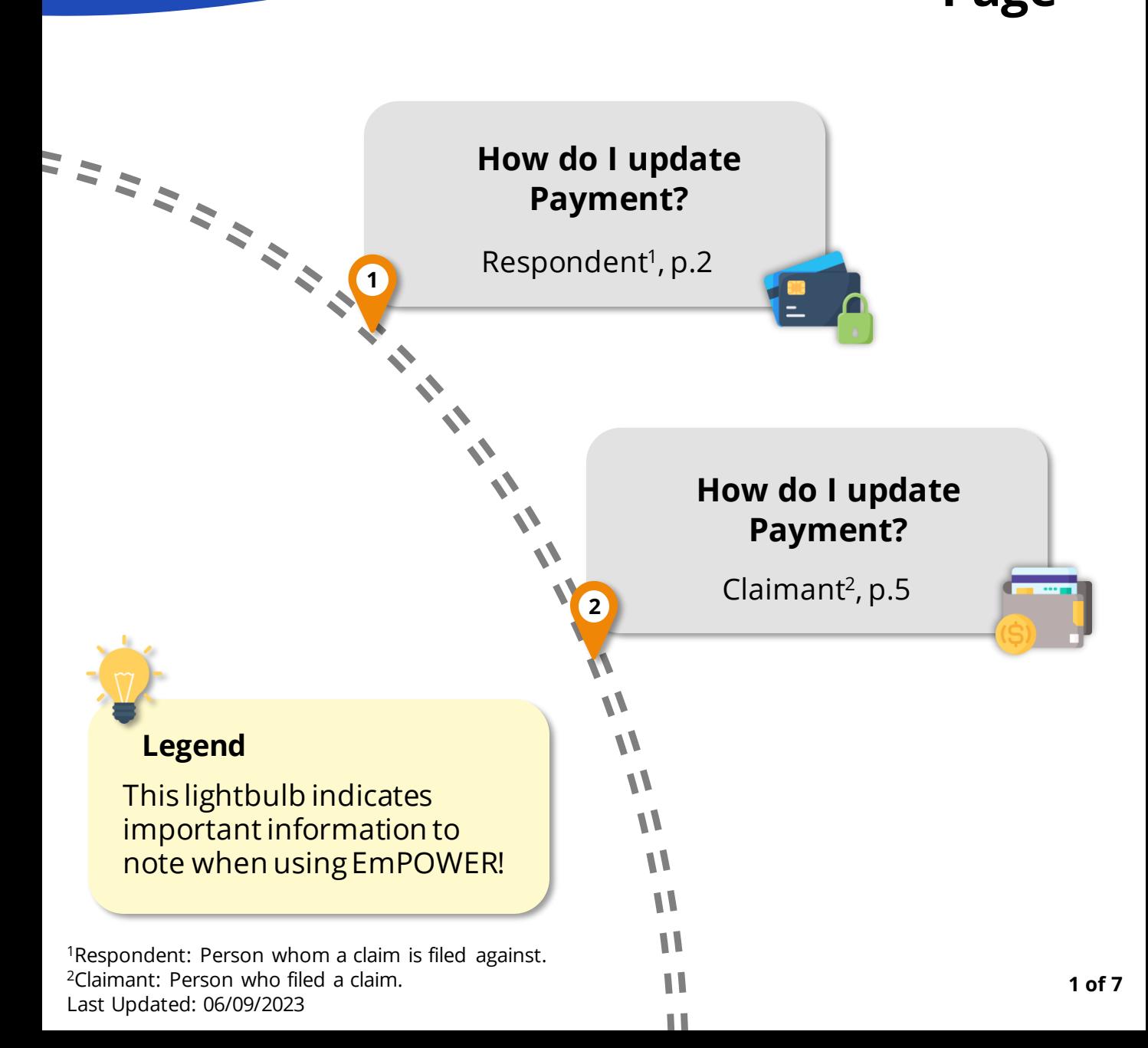

**#1**

For Respondent

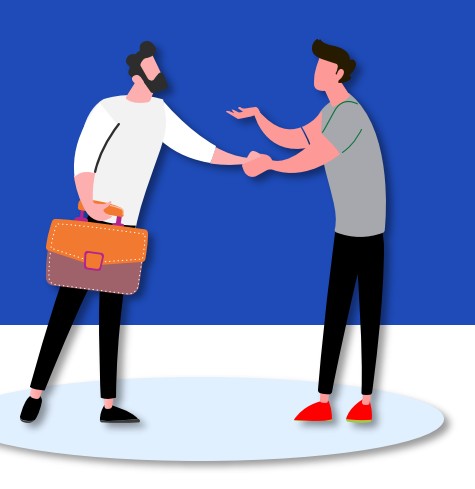

#### **Access TADM eServices Website**

You will be notified to update payment via your preferred channel (SMS and/or Email). Upon receiving notification, access TADM eServices

[\(www.tal.sg/tadm/eservices\)](http://www.tal.sg/tadm/eservices) and select your persona:

- For employees, select  $\odot$  Employee and click on **Dashboard**. You will be directed to log in with **Singpass** to access the system dashboard.
- For employers, select **Employer / Company Representative and click** on **Dashboard** . You will be directed to log in to **Corppass** (using your Singpass) to access the system dashboard.

**#3**

#### **Respond to Claim(s)**

Click "**Respond**" in the "Respondent Payment Update" tab to begin the payment updating process.

> Respondent Payment Update Respond

**#2**

#### **Access the case**

From your dashboard, there are two ways to access the claim case.

- 1. Under "**My Next Steps**", you are notified to respond to update Payment Status.
- 2. Under "**My Cases**", you can click "**View All**" to view the full list of cases and identify the Claim with status **"Pending Payment Updates**".

 $C$ lick  $V$ iew Case to access the claim(s).

For Respondent

#### **#4**

#### **View Payment Status and update instalments**

You will be directed to the Payment Status Update page where you may proceed to review Payment Details and Payment Summary.

If the payment is in instalments, click on  $\sqrt{2}$  icon to display the instalment needing update.

If the payment is one-time, simply scroll down to **Update Payment Status Section** to update it.

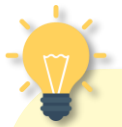

#### **Settlement Agreement / Employment Claims Tribunal Ordered Amount**

**"SA/ECT Ordered Amount**" will only be displayed if payment status update is made after Mediation or Employment Claims Tribunal.

This field will not show if payment status update is made after e-Negotiation.

**SA/ECT Ordered Amount** 

\$3,000.00

### **#5**

#### **Update Payment Status**

View Payment Due Date and select Mode of Payment.

**Bank Transfer** Cash Cheque Others

Indicate whether full payment has been made.

> Made Full Payment?  $\bigcap$  Yes  $\bigcirc$  No

Repeat this process if there is more than one instalment.

For Respondent

**#6a**

#### **If Full Payment has been made**

View full amount auto-populated by the system.

Fill in **Income Tax Paid / Employee CPF Contribution (optional)** and indicate **Payment Date**.

Take note of the Payment Due Date.

**#6b**

#### **If Full Payment has not been made**

Fill in the **Amount Paid (excluding Incoming Tax Paid / Employee CPF Contribution)**.

Fill in **Income Tax Paid- / Employee CPF Contribution (optional**) and select **Payment Dat**e.

Provide the **reason for non full payment**.

**#8**

#### **Acknowledgement Page**

After clicking on <u>submit →</u> you will be directed to the acknowledgement page.

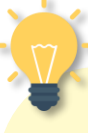

#### **Are you a Migrant or Local Worker?**

- **Migrant Worker:** You may see fields related to "**Income Tax**"
- **Local Worker:** You may see fields related to **"Employee CPF Contribution"**.

Please note that "**Income Tax Paid**" and "**Employee CPF Contribution**" fields should only be filled if deductions have been made from the settlement sum. Else, leave these fields blank.

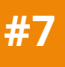

#### **Upload Supporting Documents**

Click on  $\bigcirc$  Upload Files to upload Supporting Documents such as proof of payment, if required.

Select category of document and  $Attach$  the file to the case.

Once all documents have been uploaded, proceed to  $\frac{S_{\text{ubmit}}}{S_{\text{ubmit}}}$ the update of payment status.

**#1**

For Claimant

#### **Access TADM eServices Website**

You will be notified to update payment via your preferred channel (SMS and/or Email). Upon receiving notification, access TADM eServices

[\(www.tal.sg/tadm/eservices\)](http://www.tal.sg/tadm/eservices) and select your persona:

- For employees, select  $\odot$  Employee and click on **Dashboard**. You will be directed to log in with **Singpass** to access the system dashboard.
- For employers, select **Employer / Company Representative and click** on **Dashboard** . You will be directed to log in to **Corppass** (using your Singpass) to access the system dashboard.

**#3**

#### **Respond to Claim(s)**

Click "**Respond**" under **"Claimant Receipt Update"** to begin the payment updating process.

> **f** Claimant Receipt Update Respond

#### **Access the case**

**#2**

From your dashboard, there are two ways to access the claim case.

- 1. Under "**My Next Steps**", you are notified to respond to update Payment Status.
- 2. Under "**My Cases**", you can click "**View All**" to view the full list of cases and identify the Claim with status  **"Pending Payment Updates**".  $Click$   $View$   $Case$  to access the

claim(s).

For Claimant

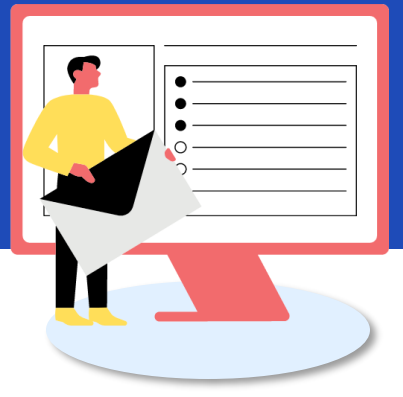

**#4**

#### **View Payment Status Update Details**

You will be directed to the Payment Status Update page where you may proceed to review Payment Summary, Payer Payment Status , and Payment History.

Under Payment History, information on **"Last Updated Officer"** and **"Last Updated Date"** will only be filled if claim has been updated by officer.

> **Last Updated Officer**

**Last Updated Date** 

#### **Settlement Agreement / Employment Claims Tribunal Ordered Amount**

**"SA/ECT Ordered Amount**" will only be displayed if payment status update is occurring after Mediation or Employment Claims Tribunal.

This field will not show if payment status update is occurring after e-Negotiation.

**SA/ECT Ordered Amount** 

\$3,000.00

#### **#5a**

#### **If the Claimant has not received any payment**

Scroll down to view Instalment No. and Payment Due Date.

Click on the checkbox to indicate no payment has been received from the Respondent.

 $\blacktriangleright$  As a Claimant, I have not received any payment from the Respondent

Upon checking the box, amount received will be auto-populated as zero.

Fill in Remarks, if any.

For Claimant

#### **If the Claimant has received payment**

Scroll down to view Instalment No. and Payment Due Date. If the payment is one-time, the Instalment No. will be reflected as 1.

#### Leave this box unchecked.

 $\Box$  As a Claimant, I have not received any payment from the Respondent

Fill in details of the amount and date received, and provide remarks, if any.

#### **#6**

**#5b**

#### **Assess Writ of Seizure Sale Viability**

Select relevant options under WSS Viability section.

This section is only applicable when there is a default in payment past the due date.

**#8**

### **Acknowledgement Page**

After clicking on  $\left| \begin{array}{c} \text{Submit} \rightarrow \end{array} \right|$ , you

will be directed to the acknowledgement page.

### **Checkbox Option**

This option only appears when the claimant is updating payment status on or beyond the payment due date.

As a Claimant, I have not received any payment from the Respondent

**#7**

#### **Upload Supporting Document(s)**

Click on  $\triangle$  Upload Files to upload Supporting Documents such as proof of payment, if required.

Select category of document and  $Attach$  the file to the case.

Once all documents have been uploaded, proceed to  $\frac{\text{Submit}}{\rightarrow}$ the update of payment status.